# 使用Postman作为应用配置Webex Contact Center API

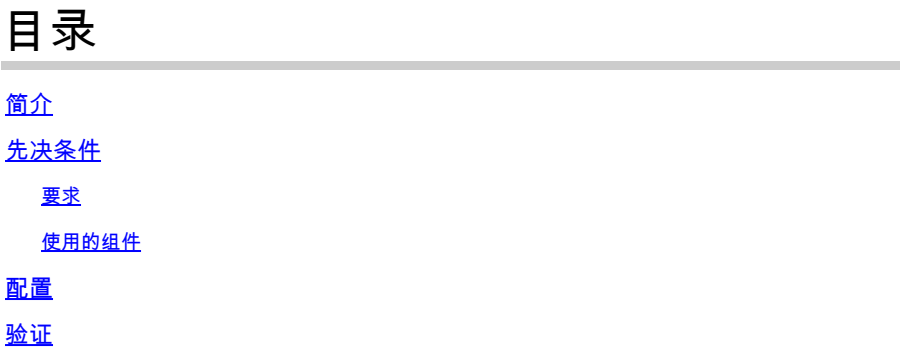

# 简介

本文档介绍如何使用Postman作为应用配置Webex Contact Center(WxCC)API

# 先决条件

### 要求

Cisco 建议您了解以下主题:

- Webex联系中心(WxCC)2.0
- 将客户管理员帐户添加到您的租户中
- 使用Postman API平台

### 使用的组件

本文档中的信息基于以下软件版本:

- $\cdot$  WxCC 2.0
- Postman API平台
- Webex开发人员门户

本文档中的信息都是基于特定实验室环境中的设备编写的。本文档中使用的所有设备最初均采用原 始(默认)配置。如果您的网络处于活动状态,请确保您了解所有命令的潜在影响。

# 配置

第1步:使用您的客户管理员访问权限登录到开发人员门户:

#### [开发人员联系中心](https://developer.webex-cx.com/)

#### 第2步:选择 Create a New App 图标。

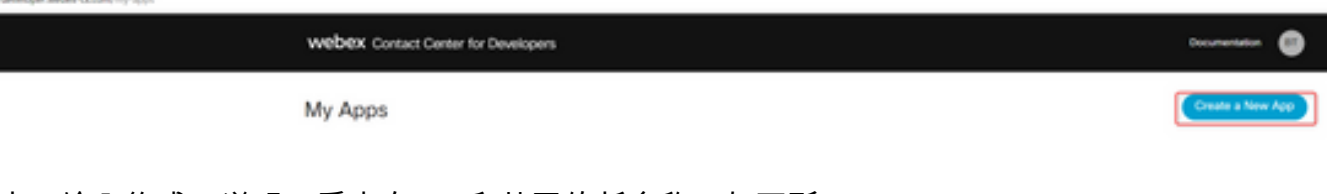

#### 第3步:输入集成、说明、重定向URI和范围的新名称,如下所示:

如果将Postman用作应用,请重定向Postman的URL:<https://oauth.pstmn.io/v1/callback>

如果在浏览器中使用Postman,请重定向Postman的URL:[https://oauth.pstmn.io/v1/browser](https://oauth.pstmn.io/v1/browser-callback)[callback](https://oauth.pstmn.io/v1/browser-callback)

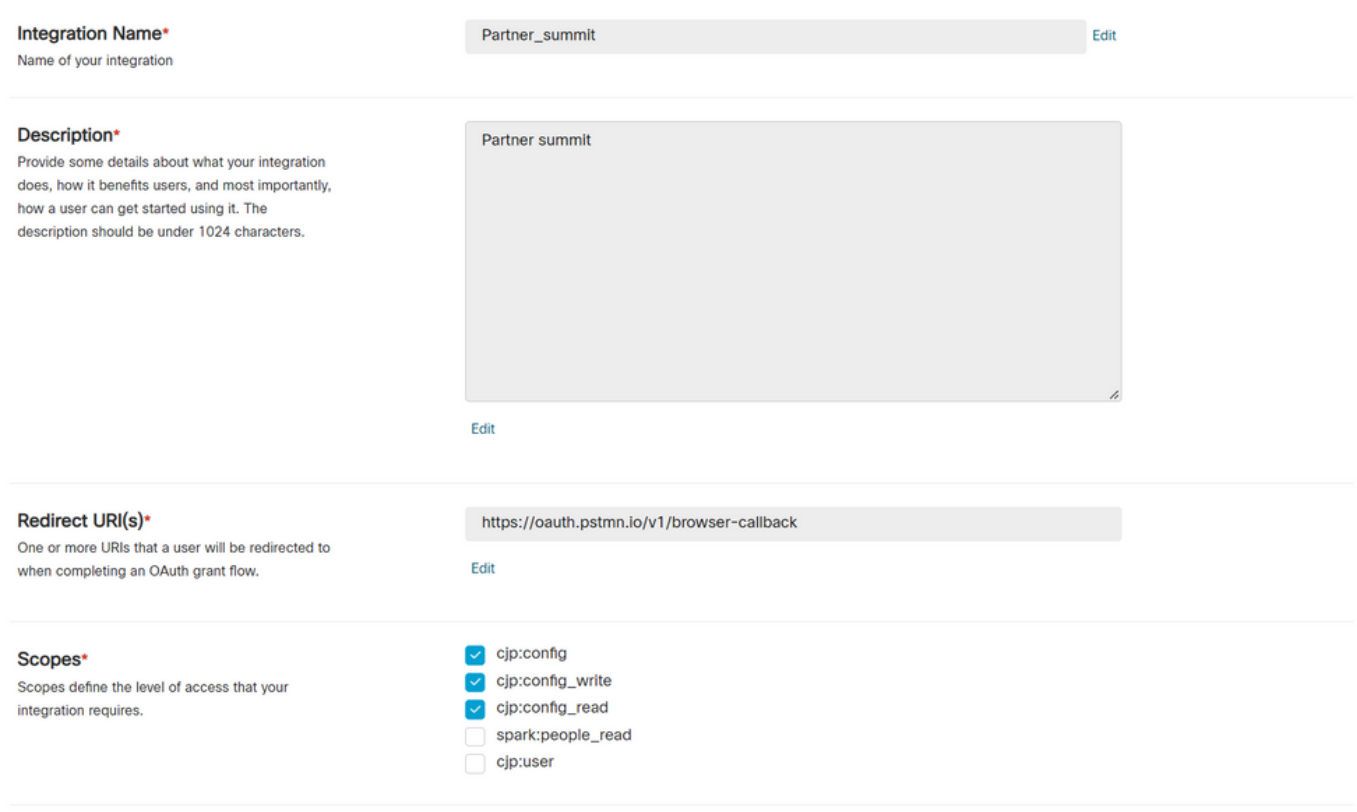

第4步:在Postman上,创建环境变量。

变量可以是全局的(应用于使用这些变量的所有变量),也可以是局部的。以下是创建用于本地使 用的所有变量的屏幕截图环境:

#### 要传递的变量有:

- 数据中心 数据中心是us1 for ProdUS1、eu1 and eu2 for ProdEU1和ProdEU2、anz1 for ProdANZ1
- org\_id 输入租户的组织ID
- client id -输入在开发人员门户的Webex应用上生成的客户端ID
- client secret 输入在开发人员门户上的Webex应用上生成的客户端密钥

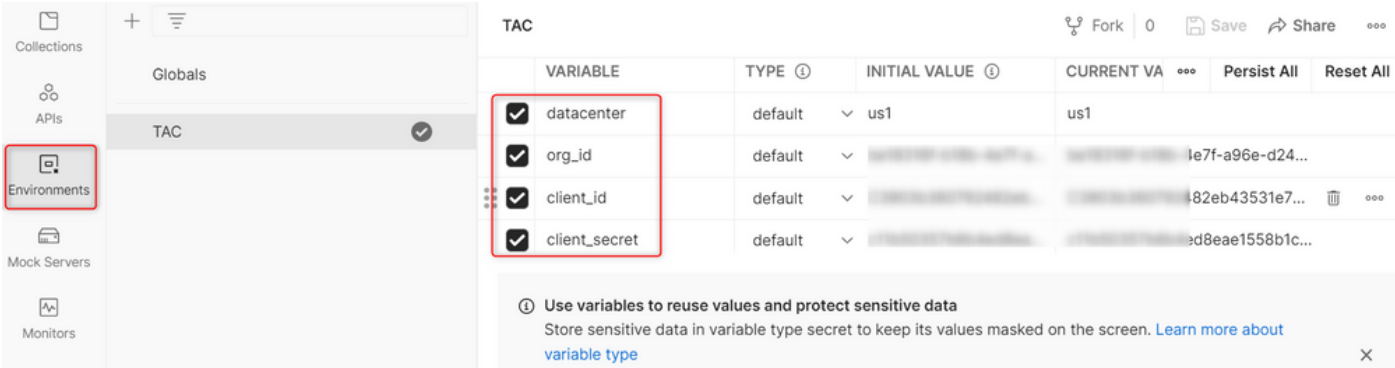

### 第5步:从链接下载Post Collection。

要下载该收藏,请导航至[Sample Postman APIs。](https://github.com/CiscoDevNet/webex-contact-center-api-samples/tree/main/postman-sample)

### 第6步:将JSON文件导入Postman。

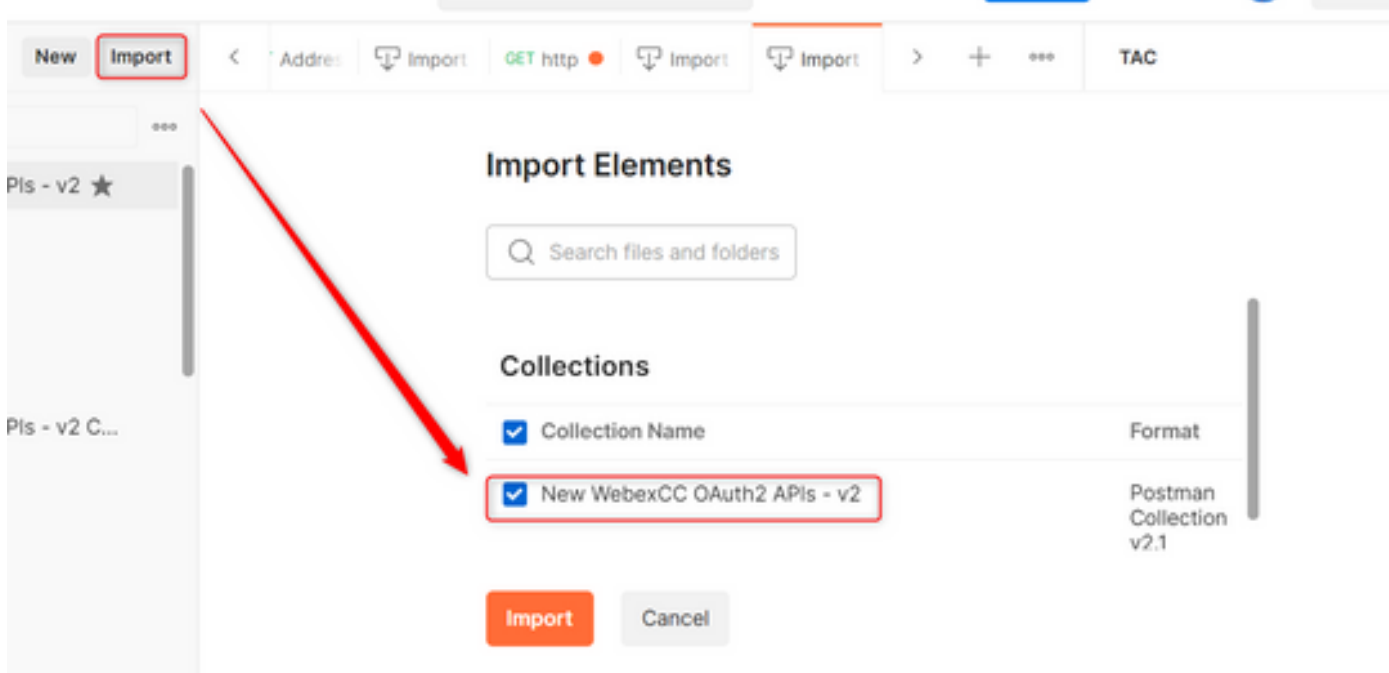

第7步:导入后,选择集合并导航到"授权"(Authorization)页面。

![](_page_3_Picture_0.jpeg)

#### 第8步:选择您创建的集合并导航至 Authorization 部分。

- Auth\_URL: <https://webexapis.com/v1/authorize>
- **Access Token URL:** [https://webexapis.com/v1/access\\_token](https://webexapis.com/v1/access_token)
- **Scope:** cjp:config cjp:config\_read cjp:config\_write

![](_page_3_Picture_90.jpeg)

第9步:选择 **Get New Access Token**.

![](_page_4_Picture_14.jpeg)

This authorization method will be used for every request in this collection. You can override this by : request.

![](_page_4_Picture_15.jpeg)

第10步:完成后,您将收到登录Webex的提示。使用您对客户租户的管理员访问权限登录(与步骤 1中用于登录开发人员门户的登录凭证相同)。

![](_page_5_Picture_10.jpeg)

第11步:完成后,您将看到Success消息:

![](_page_6_Picture_0.jpeg)

第12步:5秒后,生成访问令牌。选择 Use Token.

![](_page_6_Picture_28.jpeg)

# 验证

完成此操作后,从导入的列表中运行API。

— 在Auth下,请确保选择 **Inherit Auth from Parent**.

## — 确保已选择在上一步中创建的环境。如果创建的变量是全局变量,请忽略此步骤。

![](_page_7_Picture_4.jpeg)

#### 关于此翻译

思科采用人工翻译与机器翻译相结合的方式将此文档翻译成不同语言,希望全球的用户都能通过各 自的语言得到支持性的内容。

请注意:即使是最好的机器翻译,其准确度也不及专业翻译人员的水平。

Cisco Systems, Inc. 对于翻译的准确性不承担任何责任,并建议您总是参考英文原始文档(已提供 链接)。